# **PARCC Instruction Packet Lincoln 8th Grade**

**Contents**

- **1. Administering PARCC Assessments Checklist**
- **2. Pretesting Instructions**
- **3. Day of Testing Instructions**
- **4. Scripts**

# **Administering the PARCC Assessments Checklist**

### **Prior to entering the testing session:**

- ❏ Obtain student tickets and any other test materials from the office.
- ❏ Manage test sessions (see PARCC Pre Testing Instructions pg. 3)
	- ❏ Log in <http://pearsonaccessnext.com/>
	- $\Box$  Start test session(s)
	- ❏ Unlock applicable unit

## **During Testing Session:**

- ❏ Make sure computers are ready.
- ❏ Distribute test materials to students using the appropriate administration script.
- ❏ Keep time.
- ❏ Fill out Absence Form. (Supplied/shared by the building BTA if applicable)
- ❏ Supervise test administration and provide breaks (if applicable).
- ❏ Instruct Students in logging out.

## **After Testing:**

- ❏ Collect student tickets and any other test materials from students and return them to the office.
- ❏ Return Absence Form to BTA (if applicable).
- ❏ Report any test irregularities or security issues to your Principal.
- ❏ Lock the Unit.
- ❏ After **ALL** students have completed **ALL** units in a session, make sure your test sessions have been stopped.
	- ❏ BTA will help if you have students that will not be completing all units.

# **PARCC Pre Testing Instructions**

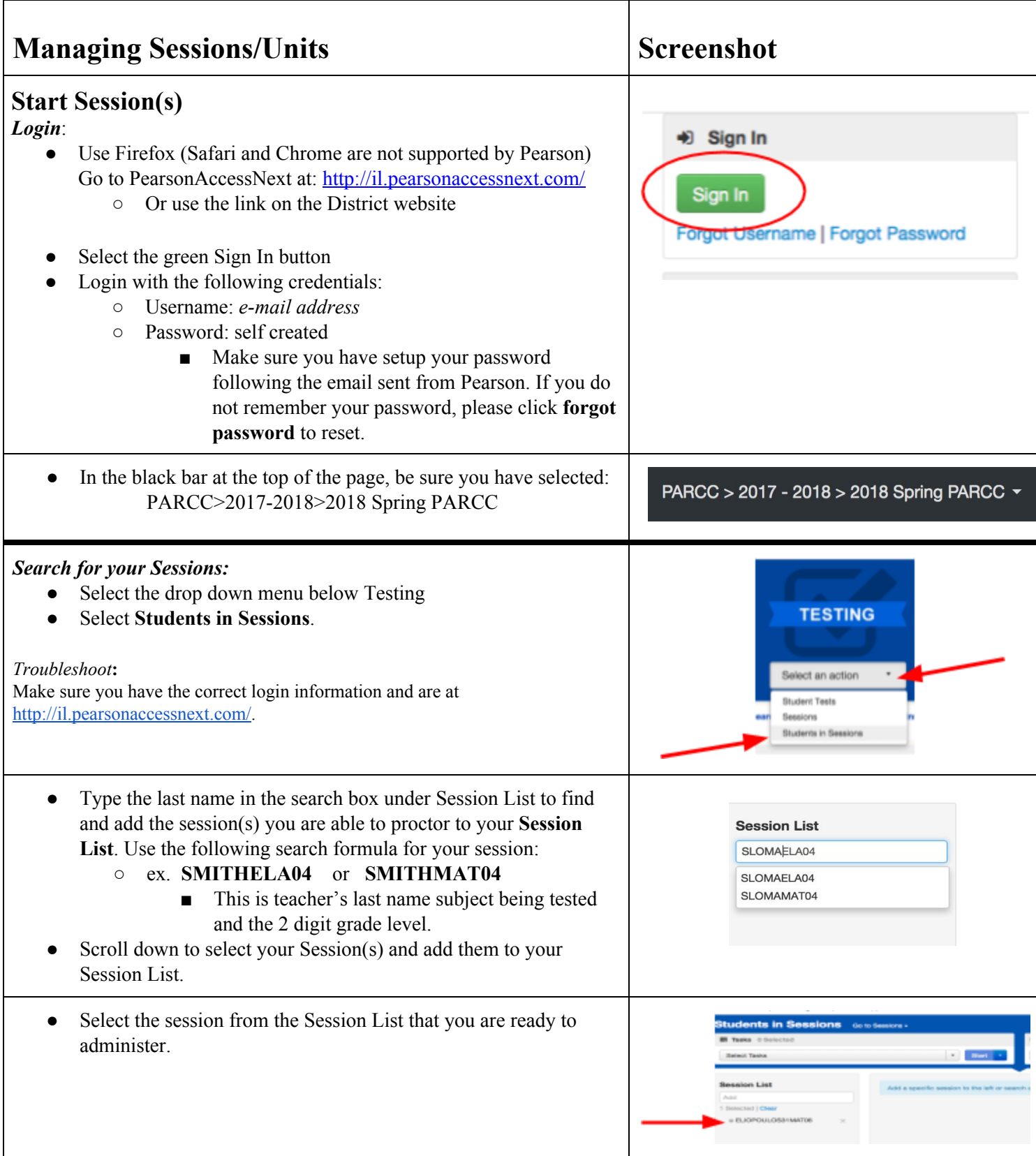

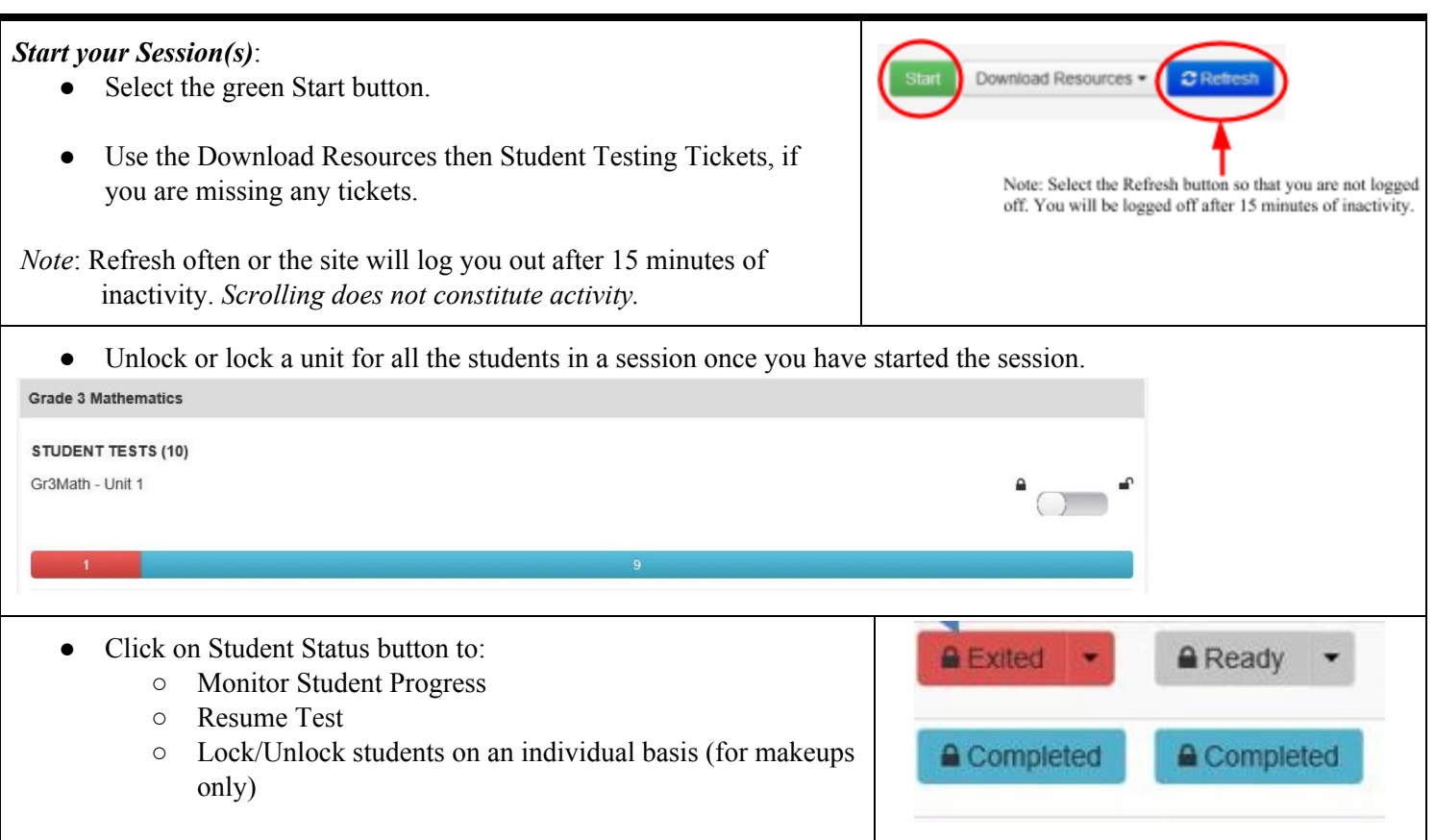

## **PARCC Day of Testing: Teacher**

#### **Teacher Procedure Screenshot**

Georgia

2.Select TestNav

**Note: These are Testing Sessions Directions. Before entering your session(s), you should have already picked up your student tickets and materials, started your session and unlocked the correct unit.**

1.Select Apps -

#### ● **Chromebook Test Sign In**

- Students will open their chromebooks.
- Student signs out of their chromebook if signed in.
- Do NOT have them sign back in.
- Select apps in the lower left corner of their screen.
- Select TestNav.
- Select Illinois the PARCC sign in will open this should only need to be done the first log in.
- At the end of the session/test students will exit out and then can sign in as usual to their chromebooks for other classes.

Contact your building BTA for further assistance.

- **Read the Script.** Once you are ready to test, read through the teacher script for a step-by-step of proctoring cues. Students should follow along as the teacher reads the script, which includes the following:
	- 1. Test Audio.
	- 2. Teacher distributes student tickets and scratch paper.
	- 3. Students enters login information (be sure in Illinois).
	- 4. Student selects **Sign In.**
	- 5. Student should check in right hand corner for **his/her correct name.**
	- 6. Student sees units and selects unlocked unit.
	- 7. Student then sees a summary of the unit and a "Start Test Now" button.

All scripts are attached to the end of this document.

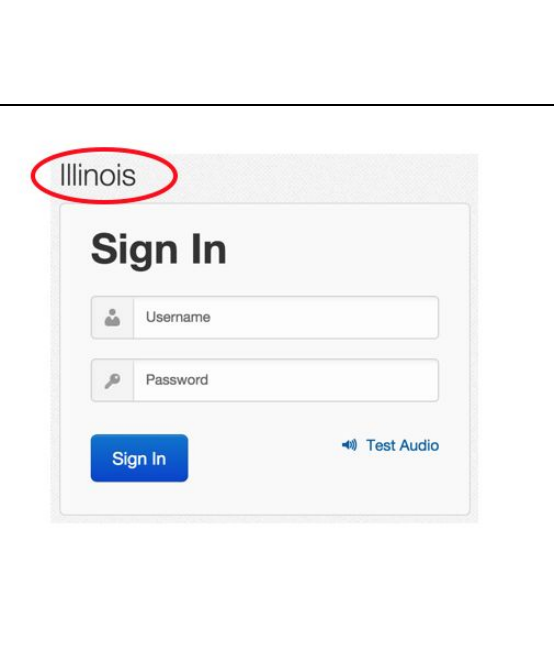

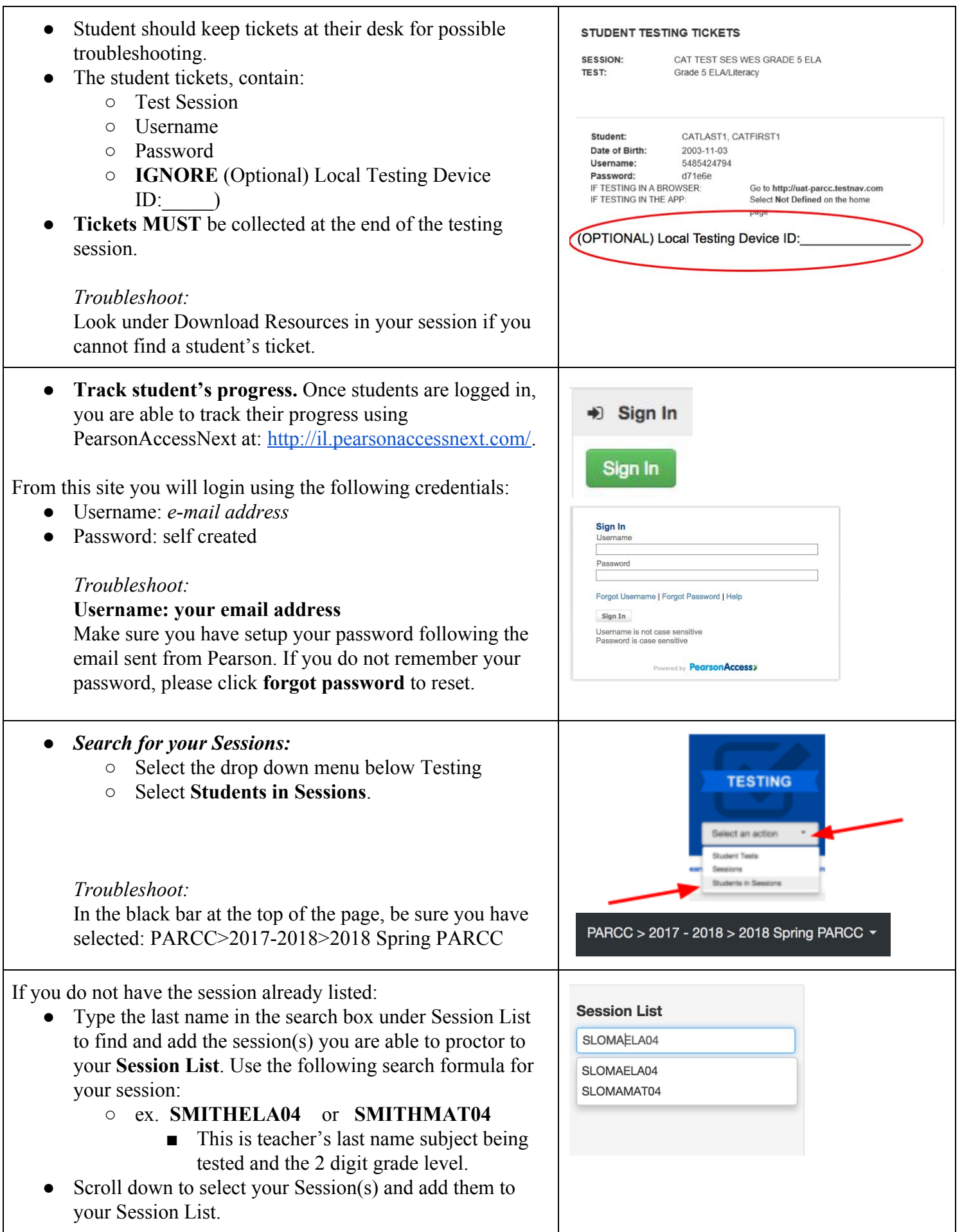

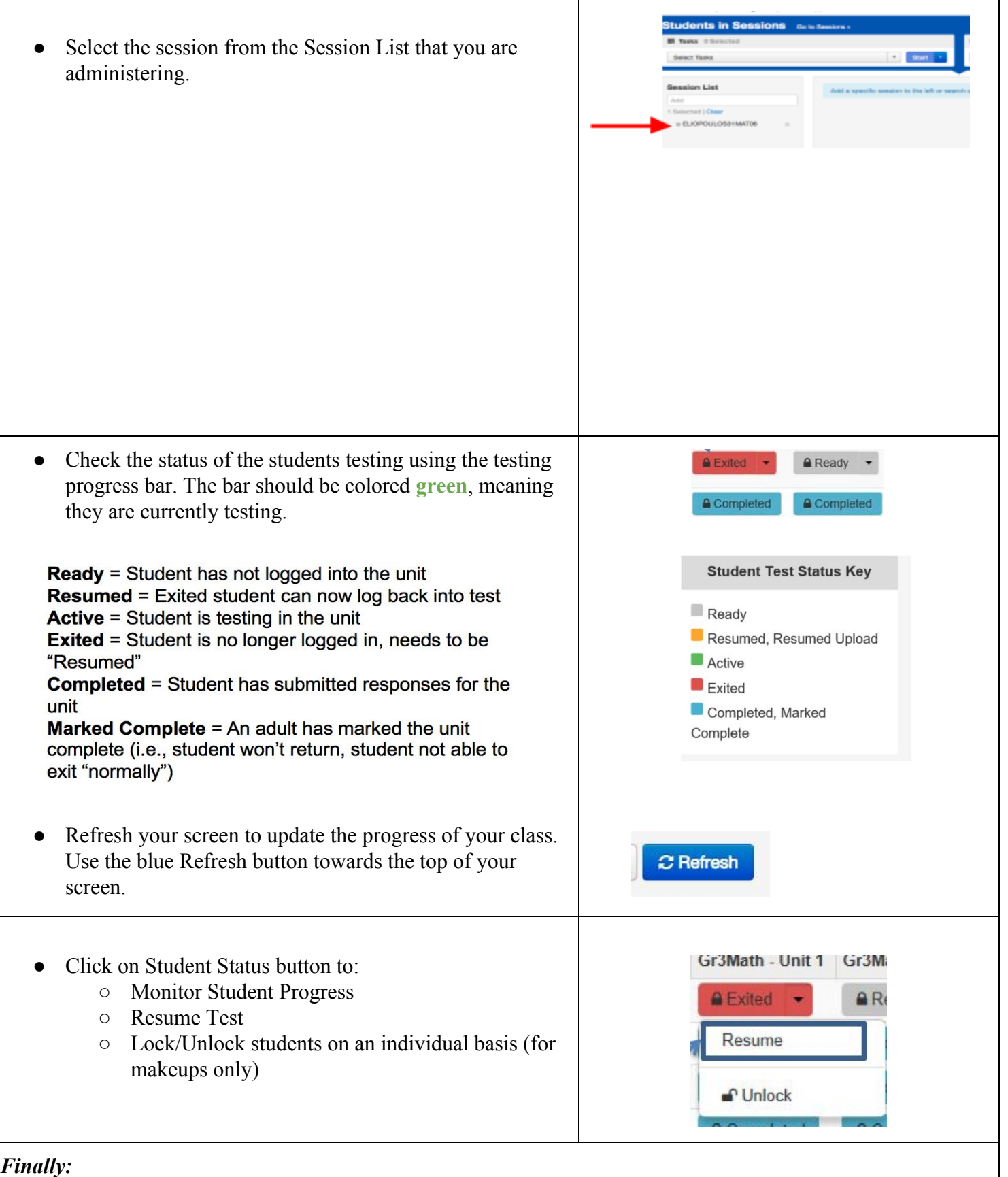

- Collect and return all secure testing items to office
- Be sure you have filled out Absence Form and return to BTA (if applicable for your building)
- Lock the session

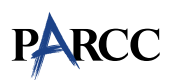

#### **4.12 Script for Administering English Language Arts/Literacy (ELA/L)**

The administration script under Section 4.12.1 will be used for all units for the ELA/L Test. On the first read through, Test Administrators are required to adhere to the scripts provided in this manual for administering the PARCC assessment. Read word-for-word the bold instructions in each SAY box to students. You may not modify or paraphrase the wording in the SAY boxes. Some of the SAY boxes are outlined with a dashed line and should ONLY be read aloud if they are applicable to your students. Some directions may differ slightly by unit and are noted within the administration script.

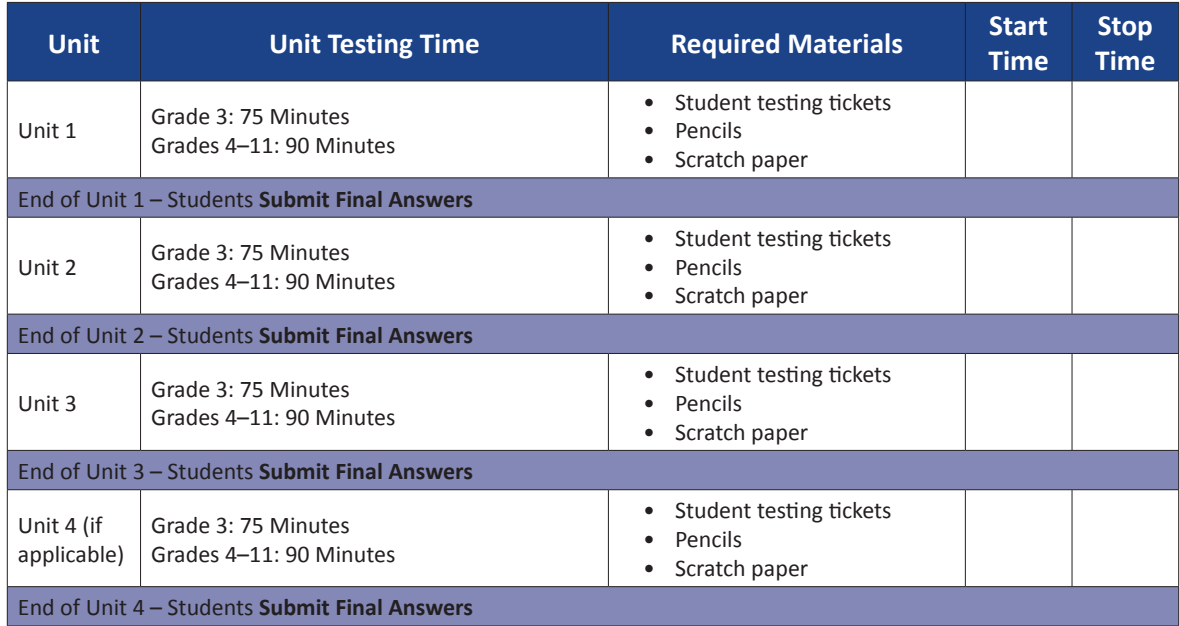

#### **4.12.1 Grades 3 – High School ELA/Literacy – All Units**

It is critical to ensure that students have the appropriate accessibility features and accommodations prior to testing. Refer to Section 3.3 for further instructions on how to check accessibility features and accommodations.

Before students can begin testing, the test session must be started in PearsonAccess<sup>next</sup>. Additionally, the unit must be unlocked (refer to Section 4.3 for more information). Speak to your School Test Coordinator to determine who will complete these two tasks prior to testing. Test Administrators must make sure all testing devices are turned on and logged on to the parcc.testnay.com site (or follow your school/LEA instructions for accessing the **Sign-In** page). Make sure all testing devices display the **Sign-In** screen as shown below (under the Checking Audio Section). Make sure all headphones are plugged in prior to launching TestNav.

**Say Today, you will take the English Language Arts/Literacy Assessment.** 

You may not have any electronic devices at your desk, other than your testing device. **Making calls, texting, taking pictures, and browsing the internet are not allowed. If you have any unapproved electronic devices with you right now, including cell phones, please turn them off and raise your hand. If you are found to have unapproved electronic devices during tesƟ ng, your test might not be scored.**

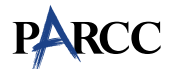

If a student raises his or her hand, collect the electronic device (or follow your school/LEA policy) and store it until the unit is complete. Certain electronic devices may be allowed for accommodations purposes only during testing. Please contact your Test Coordinator if you have questions regarding electronic devices.

#### **Checking Audio**

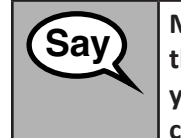

**Say** Make sure your headphones are plugged in and put them on. On your screen below the "cign In" button is a link called "Click To Test Audio" Select the link to make sure **the "Sign In" buƩ on is a link called "Click To Test Audio." Select the link to make sure you can hear through your headphones and adjust the volume to the highest level. You**  can adjust the volume in the test after you begin.

See below for a screenshot of the **Test Audio** function. Test Administrators should assist students with audio adjustments as needed.

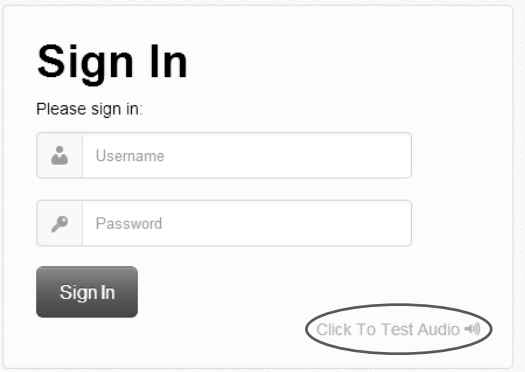

**Instructions for Logging In** 

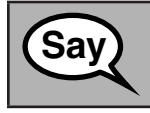

**Say** Please sit quietly while I distribute your student testing tickets and scratch paper. Do NOT log in until I tell you to do so.

Distribute scratch paper and student testing tickets. Make sure students have pencils.

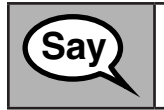

**Say** Now, look at your student testing ticket and make sure it has your first and last name **on it. Raise your hand if you do not have your ticket.** 

Grades 3-High Schoo **Grades 3–High School** ELA/Literacy **ELA/Literacy All Units NII Onits** 

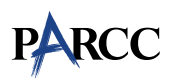

If a student has the wrong ticket, provide the correct student testing ticket to the student. If you do not have the correct student testing ticket, contact the School Test Coordinator.

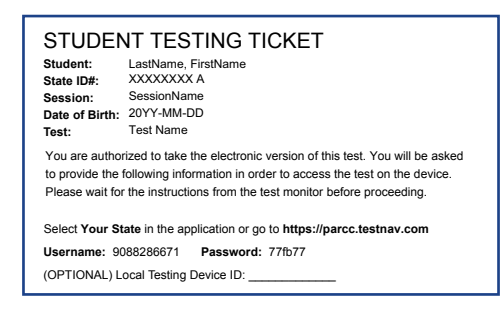

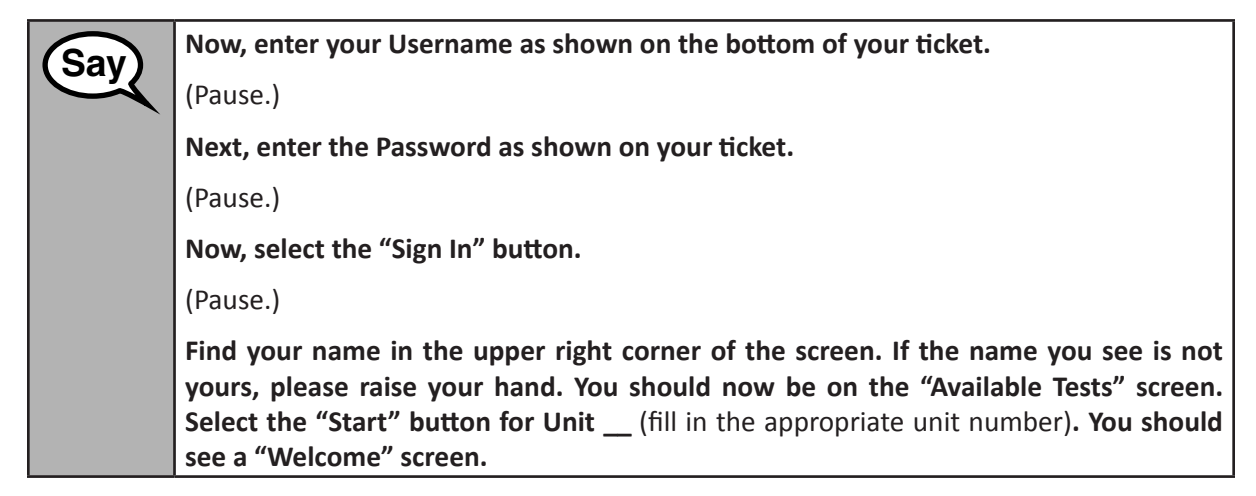

**Circulate throughout the room to make sure all students have successfully logged in.** Retype the username and password for a student, if necessary. Passwords are not case sensitive. If the student does not see his or her correct name on the login screen, close the browser, open a new browser window, and log the student back in with the correct student testing ticket.

**Grades 3–High School ELA/Literacy** Grades 3–High School<br>ELA/Literacy<br>All Units

**Instructions for Administering Each Unit** 

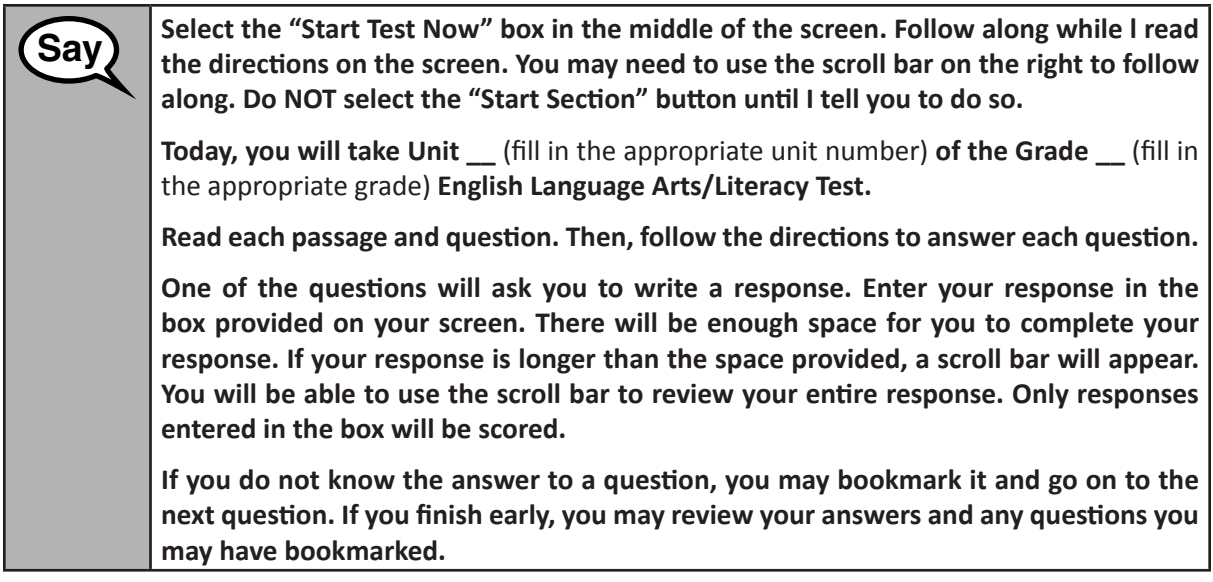

**Say This is the end of the directions on your screen. Do not go on until you are told to do so. Some words or phrases will be underlined. If you see any underlined words or phrases, you can open the link to display a pop-up glossary that will provide you with the**  definition of the word or phrase. **During tesƟ ng, raise your hand if you have any diffi culƟ es with your tesƟ ng device,**  so that I can assist you. I will not be able to help you with test questions or the online **tools during the test. Once you have checked your work in this unit, raise your hand and I will instruct you**  to log out of the test. I will then collect your student testing ticket and scratch paper. **Once you have exited the test, you may not log back in.**

Read from OPTION A, B, or C below based on your state or local policy (refer to your School Test Coordinator).

## **Say** OPTION A

After you have logged out of the test, sit quietly until the unit has ended.

OPTION B

After you have logged out of the test, I will dismiss you.

OPTION C

After you have logged out of the test, you may read a book or other allowable materials **unƟ l the unit has ended.**

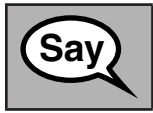

**Say Do you have any questions?** 

Answer any questions.

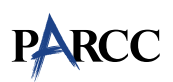

#### **InstrucƟ ons for StarƟ ng the Test**

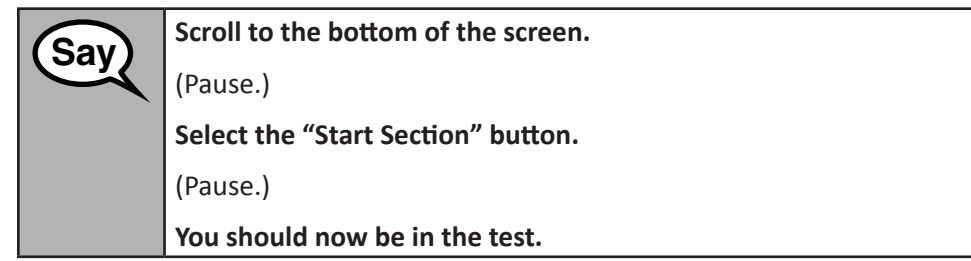

Pause to make sure all students are in the correct unit.

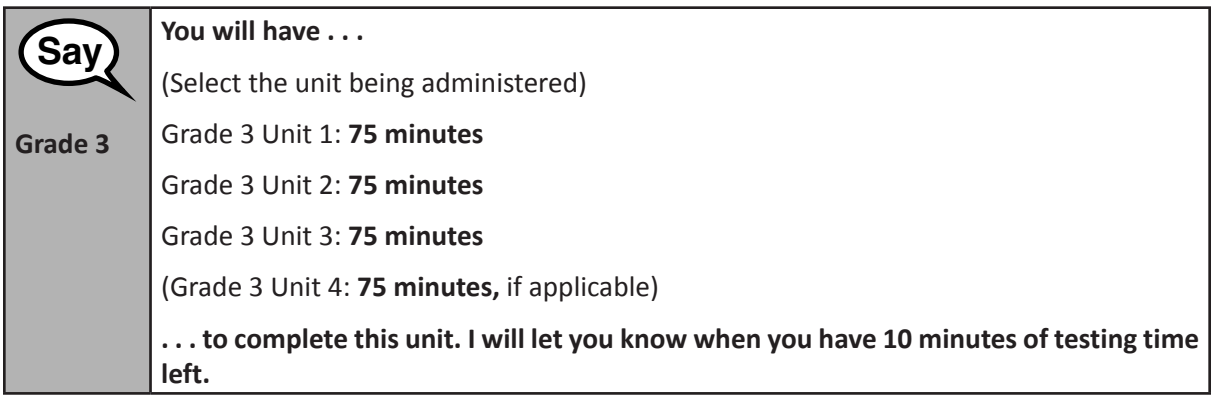

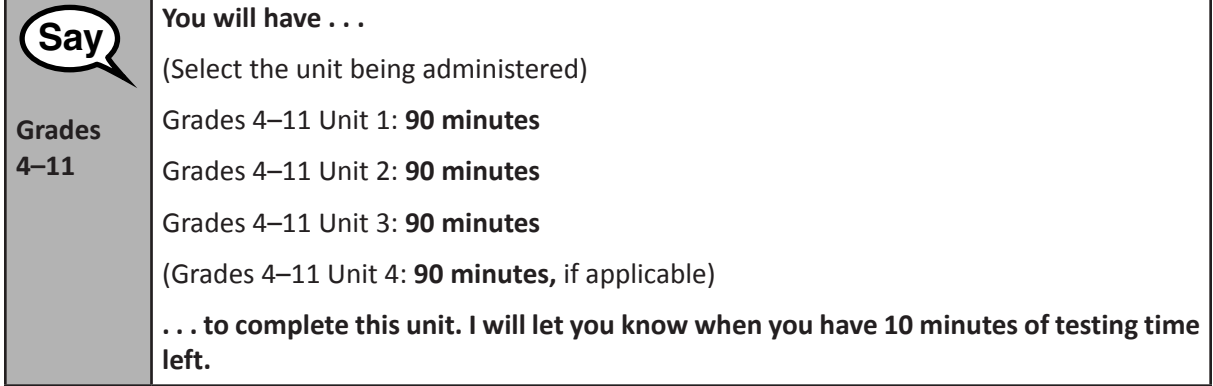

Write the starting time and stopping time in the timing box (Figure 3.0 Timing Box Example).

Actively proctor while students are testing:

- Redirect students as necessary (Section 4.7.3).
- If technology issues occur during testing, assist students as needed. Follow the protocol in Section 4.7.1, as applicable, if any technology issues cause a disruption.
- Assist students in logging out of TestNav as they complete the unit (Section 4.9.1).
- Collect test materials as students complete testing (Section 4.9.2).
- If students have questions about an item, tell them, "Do the best you can."
- If students indicate that a test item is not functioning appropriately, refer to Section 4.7.5.
- Ensure that any absent students are locked out of the unit (Section 4.3).

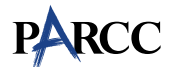

#### **Instructions for Taking a Break During Testing and Testing Interruptions**

The following are permitted during test administration at the discretion of the Test Administrator:

- One stretch break of up to three minutes for the entire classroom during testing for each unit. The stopping time should be adjusted by no more than three minutes if there is a stretch break.
- Individual restroom breaks during testing (do not adjust stop time).

The following security measures must be followed:

- Students must be supervised.
- Student screens must not be visible to other students.
- Students are **not permitted to talk to each other** during testing or breaks during testing.
- Students are not permitted to use electronic devices, play games, or engage in activities that may compromise the validity of the test.

If taking a three-minute stand and stretch break during the unit:

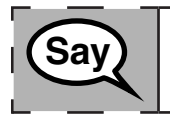

**Say** Please stop and cover or turn off your screen. We will take a silent three minute stretch **Say** Preak, No talking is allowed **break. No talking is allowed.**

After taking a classroom break, be sure students are seated and device screens are visible:

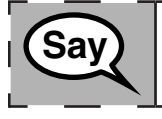

**Say**  $\left| \begin{array}{c}$  You may now resume testing.

**Instructions for When 10 Minutes of Unit Time Remain** 

When 10 minutes of unit time remain,

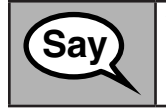

**Say You have 10 minutes remaining.**

Continue to actively proctor while students are testing.

#### **Instructions for Ending the Unit**

When the unit time is finished, read the following optional SAY box if there are students still actively testing. If a second unit will be administered after a short break, stop the directions after exiting the unit. (Do not have students log out of TestNav.)

**Grades 3–High School ELA/Literacy** es 3-High Schoo **All Units Literacy** 

# **PARCC**

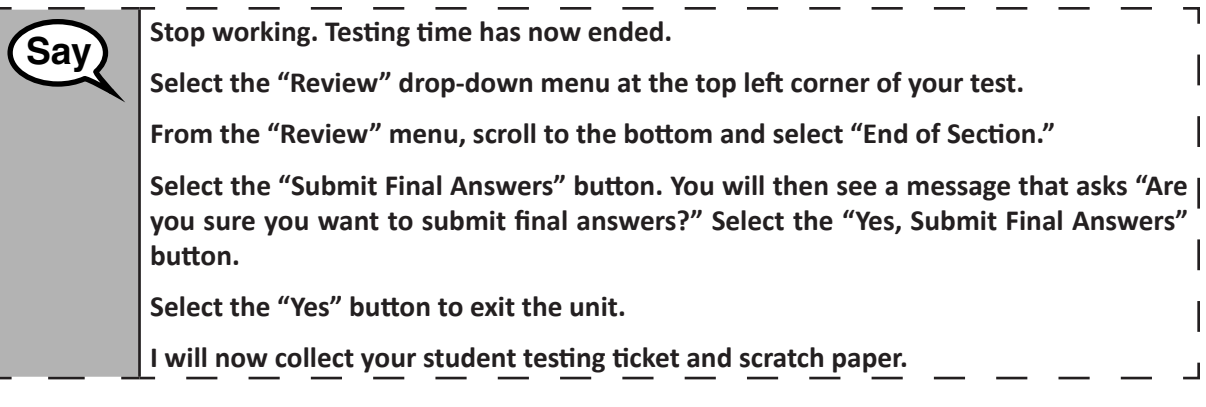

- Circulate throughout the room to make sure all students have successfully logged off. Then, collect student testing tickets and scratch paper.
- Ensure all students are in **Completed** status for the unit in PearsonAccess<sup>next</sup> at the end of the unit.
- Return all test materials to your School Test Coordinator. Report any missing materials and absent students.
- Report any testing irregularities to your School Test Coordinator.

If you are administering more than one unit in the same day, allow students to take a short break (e.g., restroom break, stretch break) or extended break (e.g., lunch). Once students have returned and are seated, read the script to move on to the next unit.

**Grades 3–High School ELA/Literacy** Grades 3-High School<br>ELA/Literacy<br>All Units

#### **4.11.2 Grades 6 and 8 MathemaƟ cs – Unit 1**

The administration script under Section 4.11.2 will be used for Unit 1 of the Grades 6 and 8 mathematics test. Refer to Section 4.11.4 for the administration script for Unit 2 and Unit 3 of the Grades 6, 7, 8 and high school mathematics test. The administration script for Unit 1 of the Grades 7 and high school mathematics assessment can be found in section 4.11.3.

On the first read through, Test Administrators are required to adhere to the scripts provided in this manual for administering the PARCC assessment. Read word-for-word the bold instructions in each SAY box to students. You may not modify or paraphrase the wording in the SAY boxes. Some of the SAY boxes are outlined with a dashed line and should ONLY be read aloud if they are applicable to your students. Some directions may differ slightly by unit and are noted within the administration script.

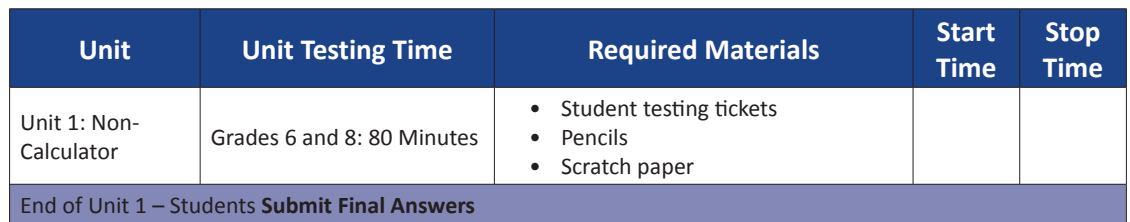

It is critical to ensure that students have the appropriate accessibility features and accommodations prior to testing. Refer to Section 3.3 for further instructions on how to check accessibility features and accommodations. Before students can begin testing, the test session must be started in PearsonAccess<sup>next</sup>. Additionally, the unit must be unlocked (refer to Section 4.3 for more information). Speak to your School Test Coordinator to determine who will complete these two tasks prior to testing. Test Administrators must make sure all testing devices are turned on and logged on to the parcc.testnav.com site (or follow your school/LEA instructions for accessing the **Sign-In** page. Make sure all testing devices display the **Sign-In** screen as shown under the Checking Audio Section). **If headphones are needed for accessibility purposes, make sure they are plugged in prior to launching TestNav (except for headphones that are used as noise buffers).**

**Say Today, you will take the Mathematics Assessment.** 

**You may not have any electronic devices at your desk, other than your testing device. Making calls, texting, taking pictures, and browsing the internet are not allowed. If you have any unapproved electronic devices with you right now, including cell phones, please turn them off and raise your hand. If you are found to have unapproved electronic devices during testing, your test might not be scored.**

If a student raises his or her hand, collect the electronic device (or follow your school/LEA policy) and store it until the unit is complete. Certain electronic devices may be allowed for accommodations purposes only during testing. Please contact your Test Coordinator if you have questions regarding electronic devices.

#### **Checking Audio (for Mathematics Accessibility Features only)**

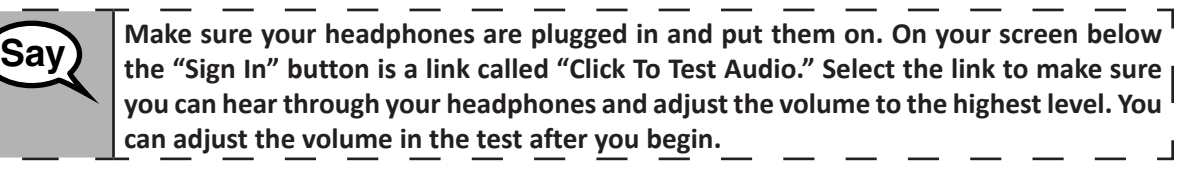

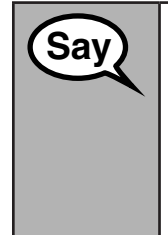

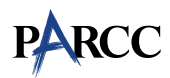

See below for a screenshot of the **Test Audio** function. Test Administrators should assist students with audio adjustments as needed.

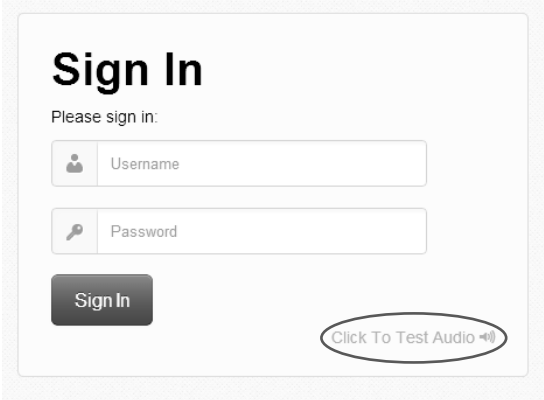

#### **Instructions for Logging In**

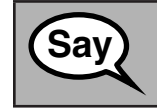

**Say** Please sit quietly while I distribute your student testing tickets and scratch paper. **Do NOT log in until I tell you to do so.**

Distribute scratch paper, mathematics reference sheets (if locally printed), and student testing tickets as well as optional mathematics tools as applicable. Make sure students have pencils. If a student has a calculator accommodation in his or her IEP or 504 plan, make sure the student receives the appropriate device.

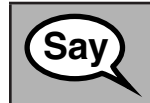

**Say** Now, look at your student testing ticket and make sure it has your first and last name **on it. Raise your hand if you do not have your ticket.**

If a student has the wrong ticket, provide the correct student testing ticket to the student. If you do not have the correct student testing ticket, contact the School Test Coordinator.

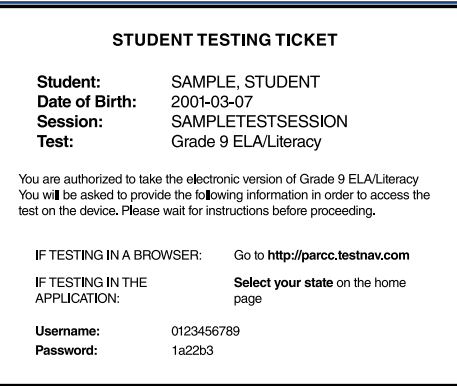

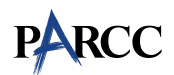

**Mathema** irades 6 and .<br>Mathematics **Unit 1**

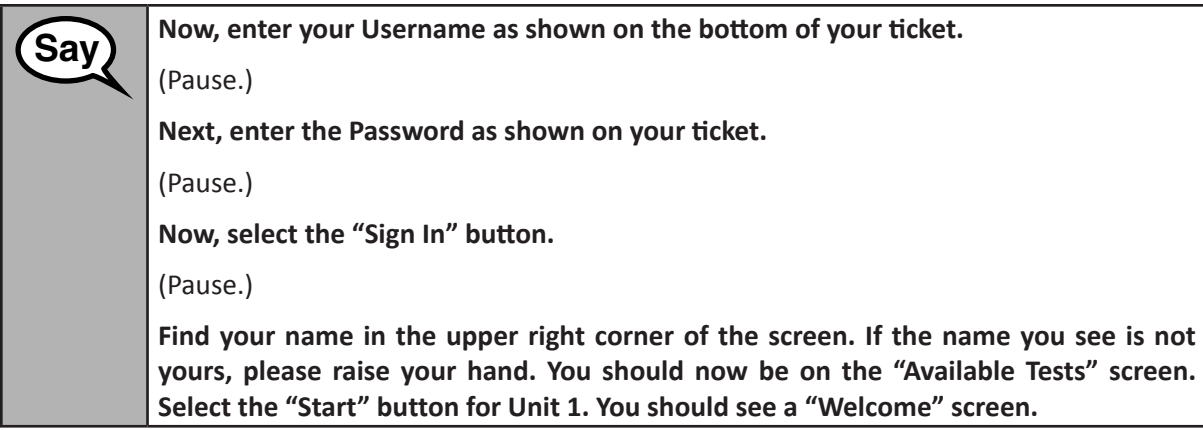

**Circulate throughout the room to make sure all students have successfully logged in.** Retype the Username and Password for a student, if necessary. Passwords are not case sensitive. If the student does not see his or her correct name on the login screen, close the browser, open a new browser window, and log the student back in with the correct student testing ticket.

#### **Instructions for Administering Unit 1**

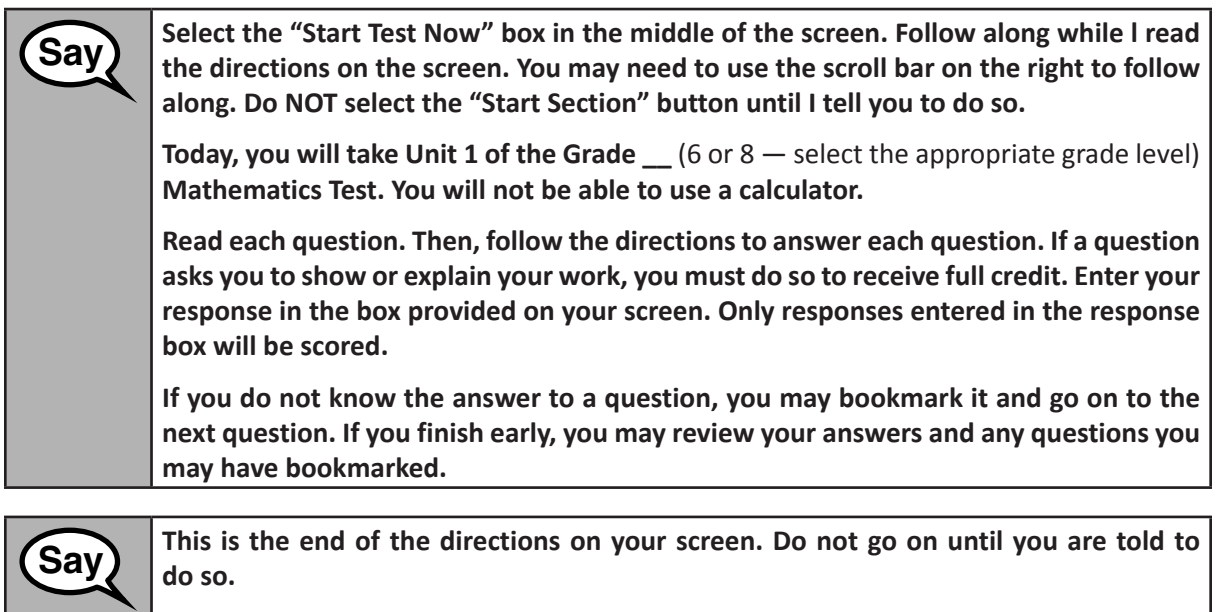

**During testing, raise your hand if you have any difficulties with your testing device, so that I can assist you. I will not be able to help you with test questions or the online tools during the test.**

**Grades 6 and 8 Mathema Ɵ cs Unit 1** Read from OPTION A, B, or C below based on your state or local policy (refer to your School Test Coordinator).

# **Say** OPTION A

After you have logged out of the test, sit quietly until the unit has ended. OPTION B

After you have logged out of the test, I will dismiss you.

OPTION C

**AŌ er you have logged out of the test, you may read a book or other allowable materials unƟ l the unit has ended.**

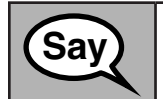

**Say Do you have any questions?** 

Answer any questions.

**InstrucƟ ons for StarƟ ng the Test**

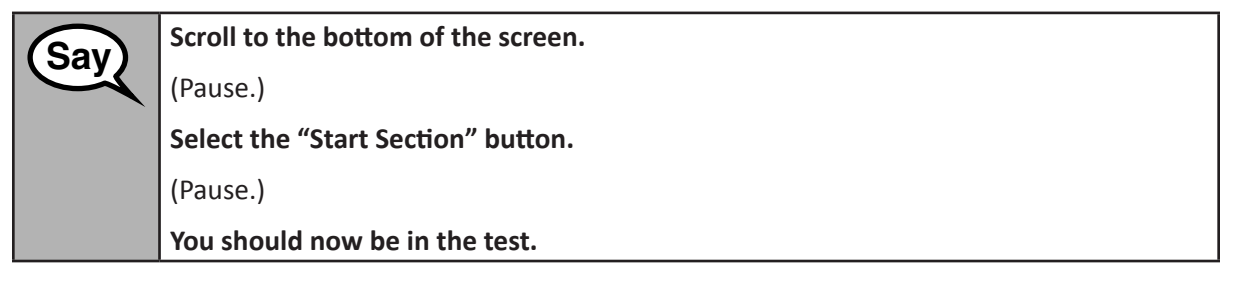

Pause to make sure all students are in the correct unit.

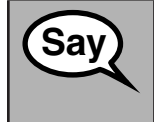

**Say** You will have 80 minutes to complete this unit. I will also let you know when you have **10 minutes of testing time left.**

**You may begin working now.**

Write the starting time and stopping time in the timing box (Figure 3.0 Timing Box Example).

Actively proctor while students are testing:

- Redirect students as necessary (Section 4.7.3).
- If technology issues occur during testing, assist students as needed. Follow the protocol in Section 4.7.1, as applicable, if any technology issues cause a disruption.
- Ensure students are logging out of TestNav as they complete the unit (Section 4.9.1).
- Collect test materials as students complete testing (Section 4.9.2).
- If students have questions about an item, tell them, "Do the best you can."
- If students indicate that a test item is not functioning appropriately, refer to Section 4.7.5.
- Ensure that any absent students are locked out of the unit (Section 4.3).

#### **Instructions for Taking a Break During Testing and Testing Interruptions**

The following are permitted during test administration at the discretion of the Test Administrator:

- One stretch break of up to three minutes for the entire classroom during testing for each unit. The stopping time should be adjusted by no more than three minutes if there is a stretch break.
- Individual restroom breaks during testing (do not adjust stop time).

The following security measures must be followed:

- Students must be supervised.
- Student screens must not be visible to other students.
- Students are not permitted to talk to each other during testing or breaks during testing.
- Students are not permitted to use electronic devices, play games, or engage in activities that may compromise the validity of the test.

If taking a three-minute stand and stretch break during the unit:

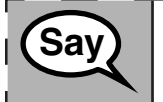

**Say** Please stop and cover or turn off your screen. We will take a silent three minute stretch **Say break. No talking is allowed.**

After taking a classroom break, be sure students are seated and device screens are visible:

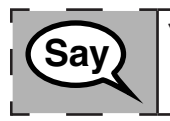

**Say You may now resume testing.**

#### **Instructions for When 10 Minutes of Unit Time Remain**

When 10 minutes of unit time remain,

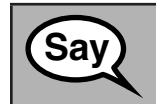

**Say You have 10 minutes remaining.**

Continue to actively proctor while students are testing.

#### **Instructions for Ending the Unit**

When the unit time is finished, read the following optional SAY box if there are students still actively testing. If a second unit will be administered after a short break, stop the directions after exiting the unit. (Do not have students log out of TestNav.)

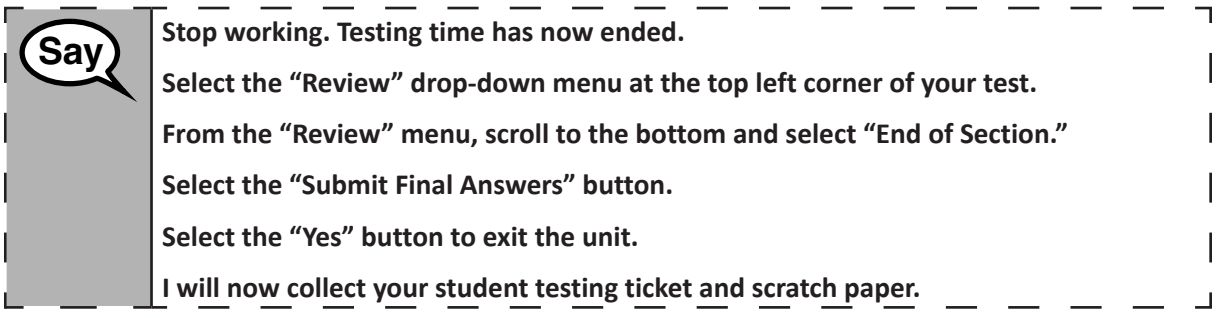

# **PARCC**

- Circulate throughout the room to make sure all students have successfully logged off. Then, collect student testing tickets and scratch paper.
	- Ensure all students are in **Completed** status for the unit in PearsonAccess<sup>next</sup> at the end of the unit.
	- Return all test materials to your School Test Coordinator. Report any missing materials and absent students.
	- Report any testing irregularities to your School Test Coordinator.

If you are administering more than one unit in the same day, allow students to take a short break (e.g., restroom break, stretch break) or extended break (e.g., lunch). Once students have returned and are seated, read the script to move on to the next unit.

**Grades 6 and 8 Mathema Ɵ cs Unit 1**

#### **4.11.4 Grades 6, 7, 8, and High School MathemaƟ cs – Units 2 and 3**

The administration script under Section 4.11.4 will be used for Unit 2 and Unit 3 of the Grades 6, 7, 8, and High School mathematics test. The administration script for Unit 1 of the Grades 6 and 8 mathematics assessments can be found in Section 4.11.2. The administration script for Unit 1 of the Grades 7 and High School mathematics assessments can be found in Section 4.11.3.

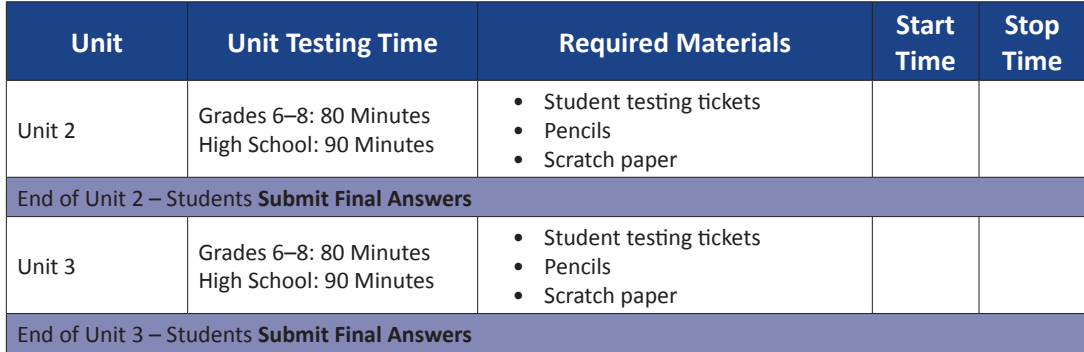

It is critical to ensure that students have the appropriate accessibility features and accommodations prior to testing. Refer to Section 3.3 for further instructions on how to check accessibility features and accommodations.

Before students can begin testing, the test session must be started in PearsonAccess<sup>next</sup>. Additionally, the unit must be unlocked (refer to Section 4.3 for more information). Speak to your School Test Coordinator to determine who will complete these two tasks prior to testing. Test Administrators must make sure all testing devices are turned on and logged on to the parcc.testnav.com site (or follow your school/LEA instructions for accessing the **Sign-In** page). Make sure all testing devices display the **Sign-In** screen as shown below (under the Checking Audio Section). **If headphones are needed for accessibility purposes, make sure they are plugged in prior to launching TestNav (except for headphones that are used as noise buffers).**

des 6, 7, 8, and **Grades 6, 7, 8, and** athematics **Units 2 and 3** h School **High School Mathema**

**Say Today, you will take the Mathematics Assessment.** 

You may not have any electronic devices at your desk, other than your testing device. Making calls, texting, taking pictures, and browsing the internet are not allowed. If **you have any unapproved electronic devices with you right now, including cell phones, please turn them off and raise your hand. If you are found to have unapproved electronic devices during testing, your test might not be scored.** 

If a student raises his or her hand, collect the electronic device (or follow your school/LEA policy) and store it until the unit is complete. Certain electronic devices may be allowed for accommodations purposes only during testing. Please contact your Test Coordinator if you have questions regarding electronic devices.

**Checking Audio (for Mathematics Accessibility Features only)** 

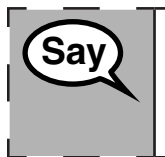

**Say** Make sure your headphones are plugged in and put them on. On your screen below  $\frac{1}{2}$ **the "Sign In" buƩ on is a link called "Click To Test Audio." Select the link to make sure you can hear through your headphones and adjust the volume to the highest level. You**  can adjust the volume in the test after you begin. - 1

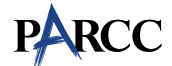

See below for a screenshot of the **Test Audio** function. Test Administrators should assist students with audio adjustments as needed.

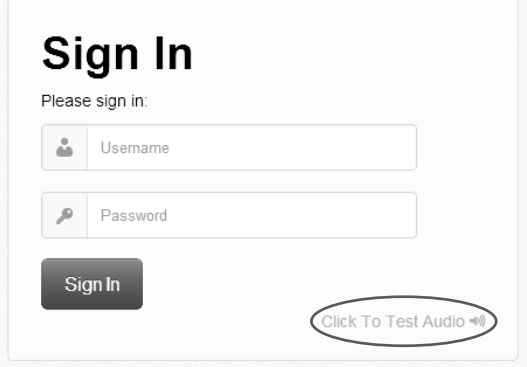

#### **Instructions for Logging In**

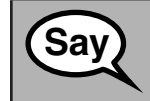

**Say Please sit quietly while I distribute your student testing tickets and scratch paper. Do NOT log in unƟ l I tell you to do so.**

Distribute scratch paper, mathematics reference sheets (if locally printed), and student testing tickets as well as optional mathematics tools as applicable. Make sure students have pencils. If a student has a calculator accommodation in his or her IEP or 504 plan, make sure the student receives the appropriate device.

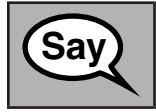

**Say** Now, look at your student testing ticket and make sure it has your first and last name **on it. Raise your hand if you do not have your** *ticket***.** 

**High School**<br> **Mathematics**<br> **Units 2 and 3 Units 2 and 3**

**Grades 6, 7, 8, and**

 $7,8$ 

2<br>2

<u>ය</u>

**Mathema**

If a student has the wrong ticket, provide the correct student testing ticket to the student. If you do not have the correct student testing ticket, contact the School Test Coordinator.

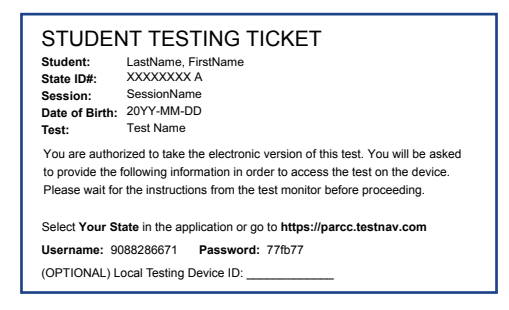

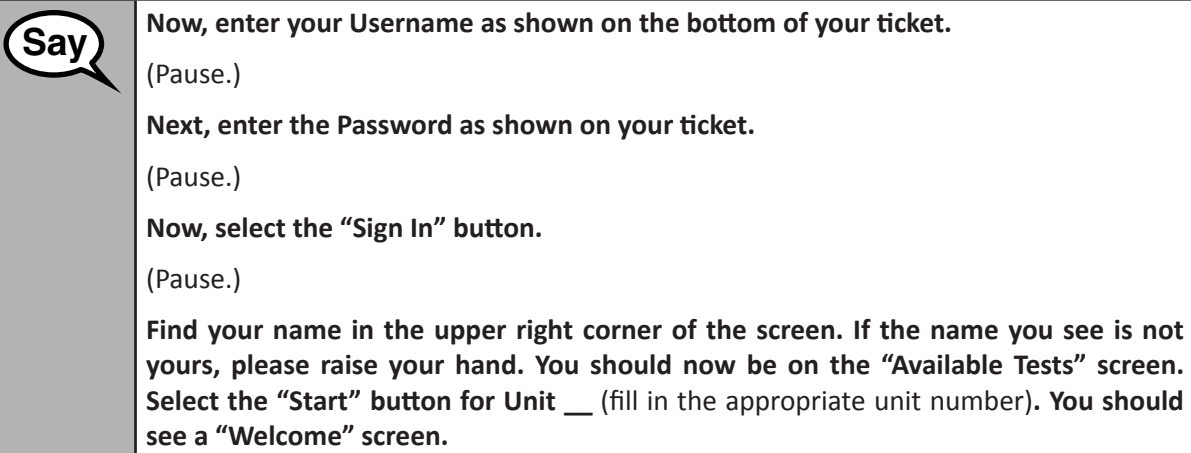

**Circulate throughout the room to make sure all students have successfully logged in.** Retype the Username and Password for a student, if necessary. Passwords are not case sensitive. If the student does not see his or her correct name on the login screen, close the browser, open a new browser window, and log the student back in with the correct student testing ticket.

#### **InstrucƟ ons for Administering Each Unit**

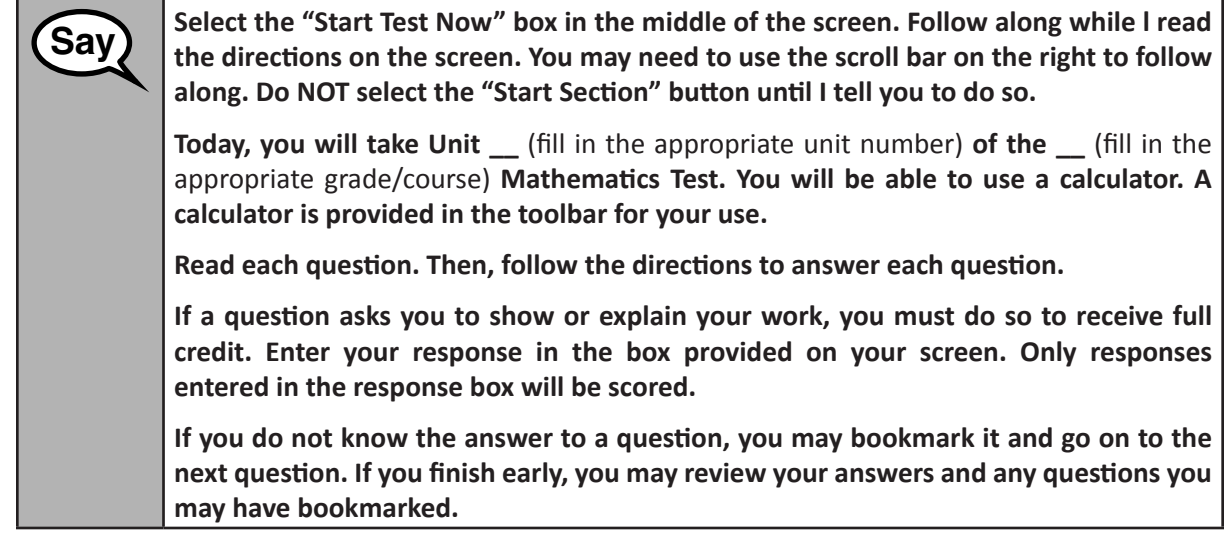

**Say This is the end of the directions on your screen. Do not go on until you are told to do so.** 

**During tesƟ ng, raise your hand if you have any diffi culƟ es with your tesƟ ng device,**  so that I can assist you. I will not be able to help you with test questions or the online **tools during the test.** 

**Once you have checked your work in this unit, raise your hand and I will instruct you to log out of the test. I will then collect your student testing ticket and scratch paper. Once you have exited the test, you may not log back in.** 

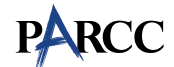

Read from OPTION A, B, or C below based on your state or local policy (refer to your School Test Coordinator).

## **Say** OPTION A After you have logged out of the test, sit quietly until the unit has ended. OPTION B After you have logged out of the test, I will dismiss you. OPTION C **AŌ er you have logged out of the test, you may read a book or other allowable materials unƟ l the unit has ended.**

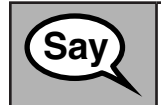

**Say Do you have any questions?** 

Answer any questions.

#### **InstrucƟ ons for StarƟ ng the Test**

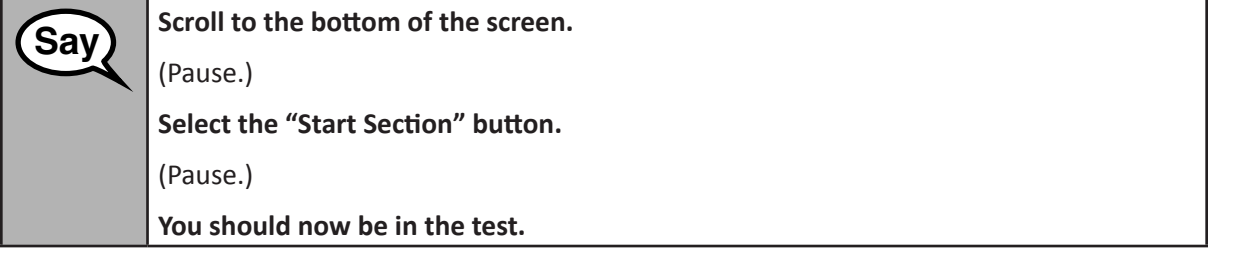

Pause to make sure all students are in the correct units.

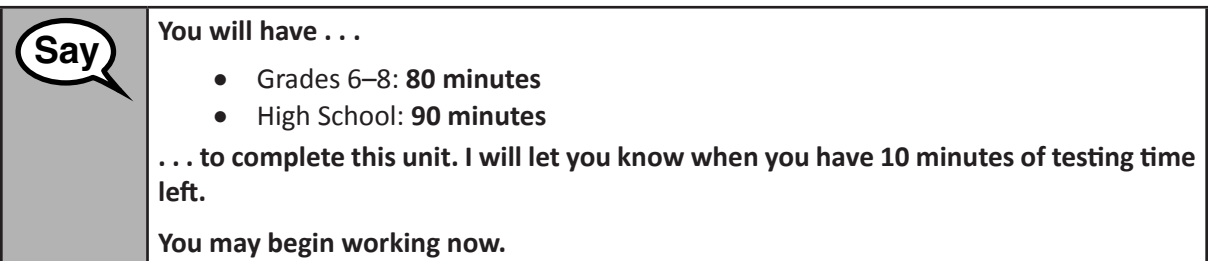

Write the starting time and stopping time in the timing box (Figure 3.0 Timing Box Example).

Actively proctor while students are testing:

- Redirect students as necessary (Section 4.7.3).
- If technology issues occur during testing, assist students as needed. Follow the protocol in Section 4.7.1, as applicable, if any technology issues cause a disruption.
- If students have questions about an item, tell them, "Do the best you can."
- If students indicate that a test item is not functioning appropriately, refer to Section 4.7.5.

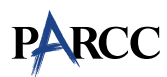

- Ensure that any absent students are locked out of the unit (Section 4.3).
- Assist students in logging out of TestNav as they complete the unit (Section 4.9.1).
- Collect test materials as students complete testing (Section 4.9.2).

#### **Instructions for Taking a Break During Testing and Testing Interruptions**

The following are permitted during test administration at the discretion of the Test Administrator:

- One stretch break of up to three minutes for the entire classroom during testing for each unit. The stopping time should be adjusted by no more than three minutes if there is a stretch break.
- Individual restroom breaks during testing (do not adjust stop time).

The following security measures must be followed:

- Students must be supervised.
- Student screens must not be visible to other students.
- Students are **not permitted to talk to each other** during testing or breaks during testing.
- Students are not permitted to use electronic devices, play games, or engage in activities that may compromise the validity of the test.

If taking a three-minute stand and stretch break during the unit:

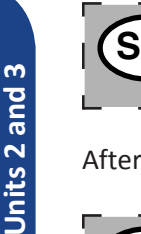

 $\mathbf{C}$ 

Jnits

**Grades 6, 7, 8, and High School Mathema Mathematics** 

Grades 6, 7, 8, and<br>High School

**Say Please stop and cover or turn off your screen. We will take a silent three minute stretch <br>
Say and the self-ing is allowed break. No talking is allowed.**

After taking a classroom break, be sure students are seated and device screens are visible:

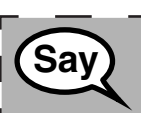

**Sav**  $\bullet$  You may now resume testing.

#### **Instructions for When 10 Minutes of Unit Time Remain**

When 10 minutes of unit time remain,

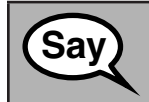

**Say You have 10 minutes remaining.**

Continue to actively proctor while students are testing.

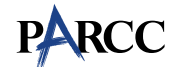

#### **InstrucƟ ons for Ending the Unit**

When the unit time is finished, read the following optional SAY box if there are students still actively testing. If a second unit will be administered after a short break, stop the directions after exiting the unit. (Do not have students log out of TestNav.)

**Say** Stop working. Testing time has now ended. **Select the "Review" drop-down menu at the top left corner of your test. From the "Review" menu, scroll to the bottom and select "End of Section." Select the "Submit Final Answers" button. You will then see a message that asks "Are** you sure you want to submit final answers?" Select the "Yes, Submit Final Answers" **button. I** will now collect your student testing ticket and scratch paper.

- Circulate throughout the room to make sure all students have successfully logged off. Then, collect student testing tickets and scratch paper.
- Ensure all students are in **Completed** status for the unit in PearsonAccess<sup>next</sup> at the end of the unit.
- Return all test materials to your School Test Coordinator. Report any missing materials and absent students.
- Report any testing irregularities to your School Test Coordinator.

If you are administering more than one unit in the same day, allow students to take a short break (e.g., restroom break, stretch break) or extended break (e.g., lunch). Once students have returned and are seated, read the script to move on to the next unit.

**Grades 6, 7, 8, and Units 2 and 3 Mathema** Inits 2 and 3 **Hathematics**